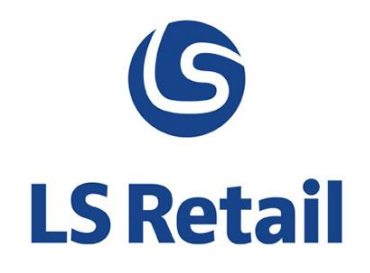

# **Item Status Links** - **New Pages User Guide**

LS Nav 2015 (8.0)

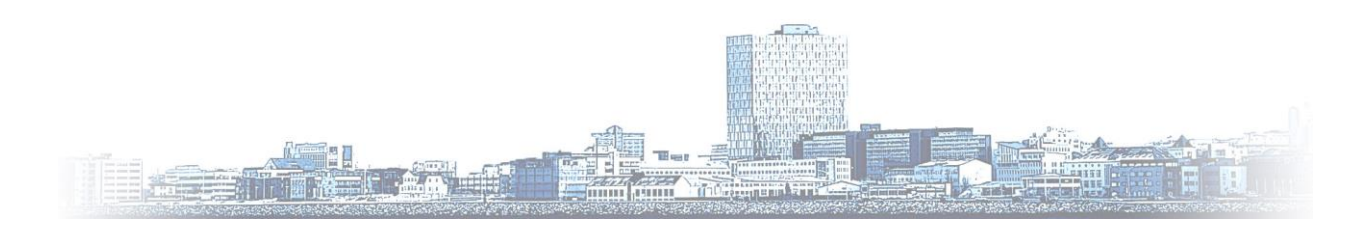

© Copyright 2015, LS Retail ehf. All rights reserved. All trademarks belong to their respective holders

## **Contents**

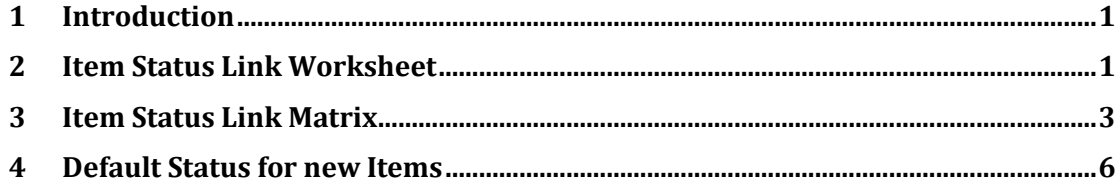

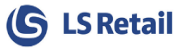

#### <span id="page-2-0"></span>**1 Introduction**

This document describes two new pages in LS Nav 2013 (8.0) that have the aim to ease the user's overview and manipulation of item status links for variant items. These are the pages **Item Status Link Worksheet** and **Item Status Link Matrix**.

#### <span id="page-2-1"></span>**2 Item Status Link Worksheet**

The page **Item Status Link Worksheet** (10001401) can be accessed via **Groups and Links** on the **Navigate** tab on Links in **Departments > LS Retail > BackOffice > Product Design > Retail Items** and on the Retail Item Card.

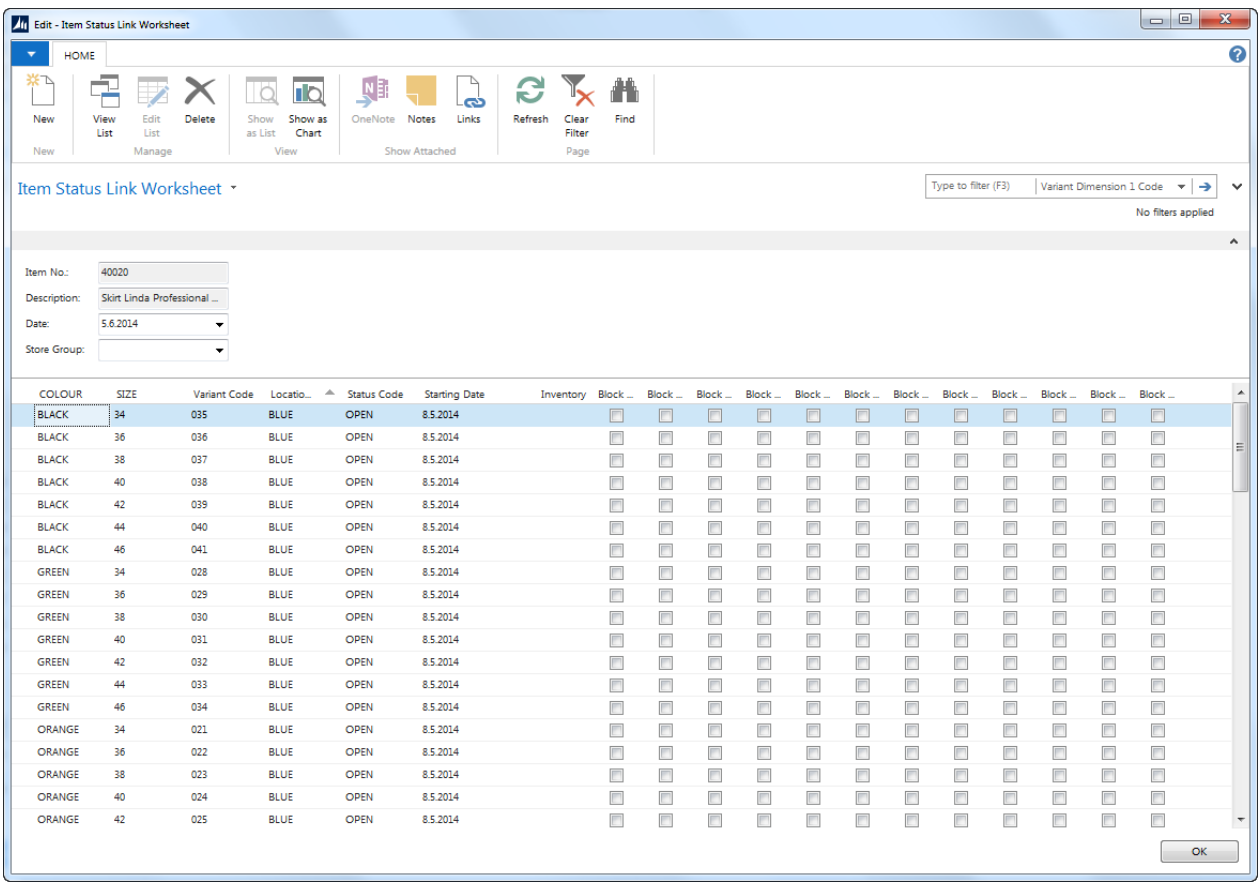

The page Item Status Link Worksheet gives a detailed overview of the status of each of the item variant at all locations. On open, the page displays the statuses as it is on the current day. The view can be filtered to another date via the **date filter**

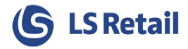

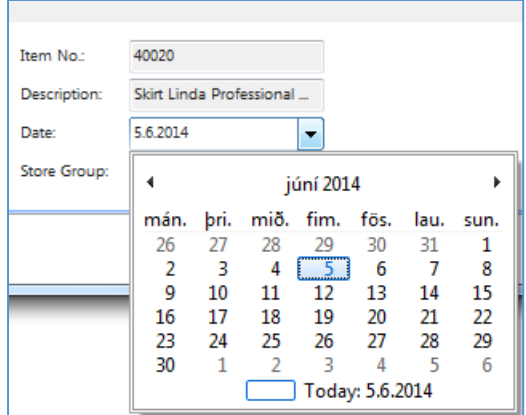

The page is opened displaying all possible locations, but the view can be filtered to some store group via the **Store Group filter**

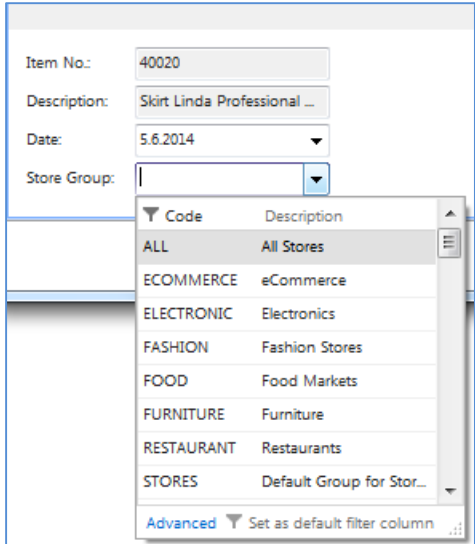

The number of the first six columns is dynamical with regard to the item's number of variant dimensions. For example, the item in the image above has two variant dimensions COLOUR and SIZE.

The **Inventory** field displays the actual inventory of the variant if the location is a store location as shown in the **Retail Item** card.

The user can edit the **Status Code, Starting Date**, and all the **Block** fields. The **Block**-fields have values according to the Status Code in the Item Status page. This page can be accessed in the same way as the worksheet. The Block-field can be edited and the Status Code can only be selected from the predefined values in the **Item Status** table. On closing the page, all changes result accordingly in new item status entries created in the **Item Status Link** table

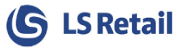

#### <span id="page-4-0"></span>**3 Item Status Link Matrix**

The page **Item Status Link Matrix** (10001402) can be accessed via **Groups and Links** on the **Navigate** tab on Links in **Departments > LS Retail > BackOffice > Product Design > Retail Items** and on the **Retail Item** Card.

The page is only available to items with 1 or 2 variant dimensions. For an item with one variant dimensions the page can be considered as a matrix with location in the vertical and variant dimension 1 in the horizontal. If the item in consideration has two variant dimensions, the page displays a matrix with variant dimension 1 at each location in the vertical, and variant dimension 2 in the horizontal.

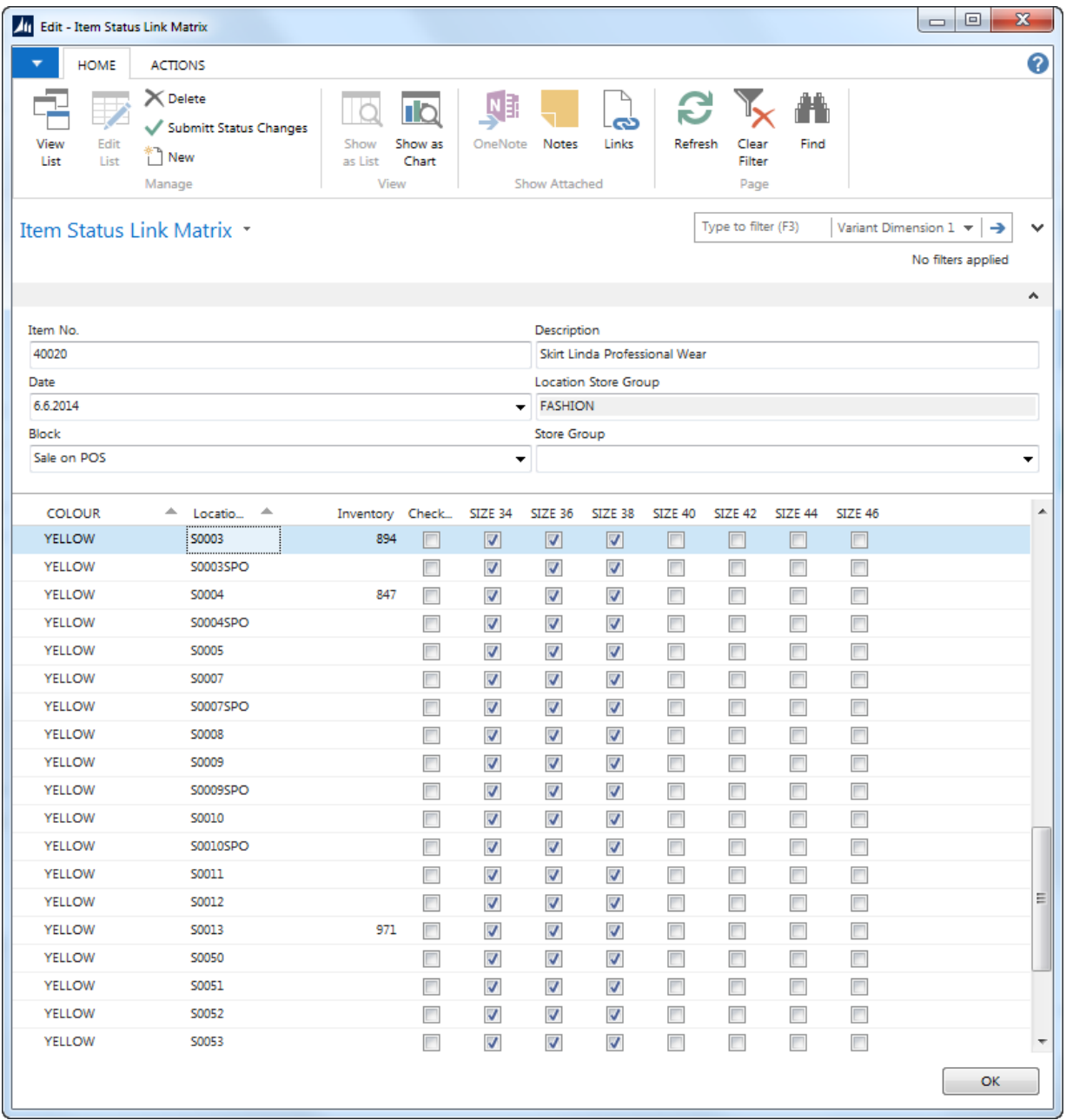

The page **Item Status Link Matrix** gives an overview of which of the item variants on each location has the selected blocked value.

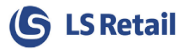

On open, the page displays the statuses as it is on the current day. The view can be filtered to another date via the **date filter**

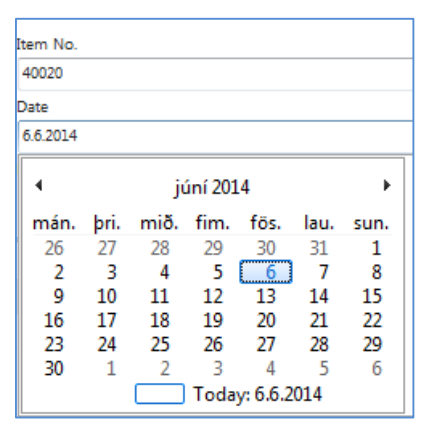

The page opens with the **Block**-field value **Block Sale on POS.** The view can be filtered to another block value via the **Block filter**

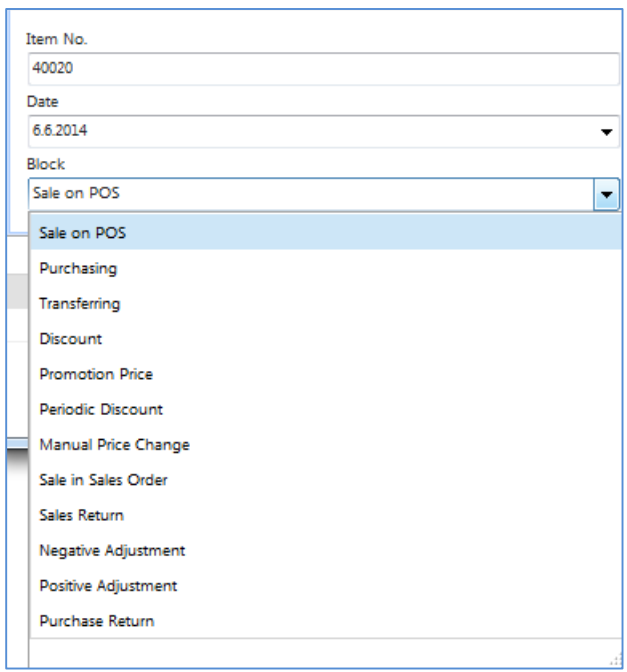

As a new value is selected via the **Block filter**, the choice of updating the **Item Status Link** table is offered to the user if one has made changes to the status on the matrix page.

For a selected line, if the location is a store location the **Location Store Group** indicates the name of the **Store Group** of the highest level that the store belongs to.

The page is opened displaying all possible locations, but the view can be filtered to some store group via the **Store Group filter**

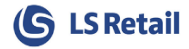

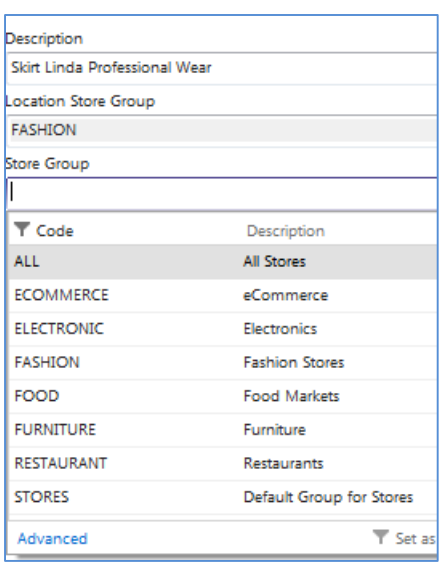

The first field on the page is only displayed if the item has two variant dimensions.

The **Inventory** field displays the actual inventory of the variant if the location is a store location as shown in the **Retail Item** card.

The checkmarks in the line indicate if the corresponding variant at the specific location has status with the Block-value selected in the Block filter in the page header. The user can edit these values, and the *Check All* field can be used to assigns its value to all the Block-values in the selected line.

On closing the page, all changes result in new item status entries being created, or updated, accordingly in the **Item Status Link** table. The Item Status Link table can also be updated by pressing the action **Submit Status Changes**

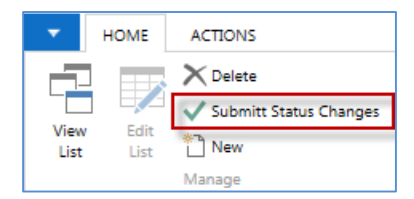

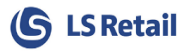

### <span id="page-7-0"></span>**4 Default Status for new Items**

Default Item status can be added to an Item as it is created by selecting one of the Item Status codes as Default.

#### **Departments > LS Retail > BackOffice > Product Design > Additional > Item Status**

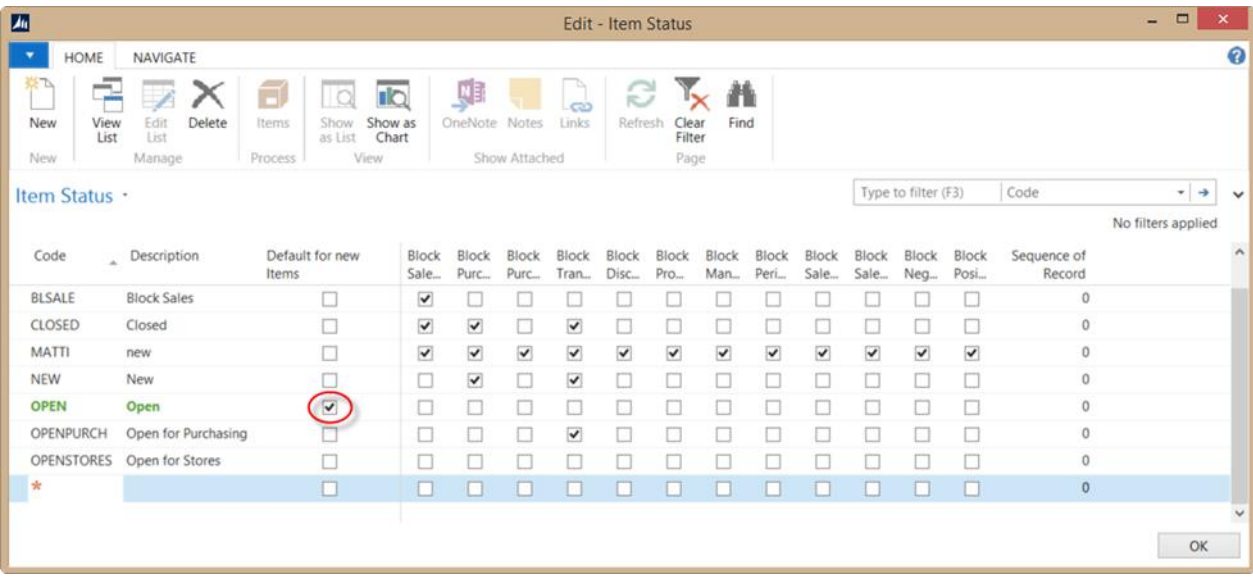